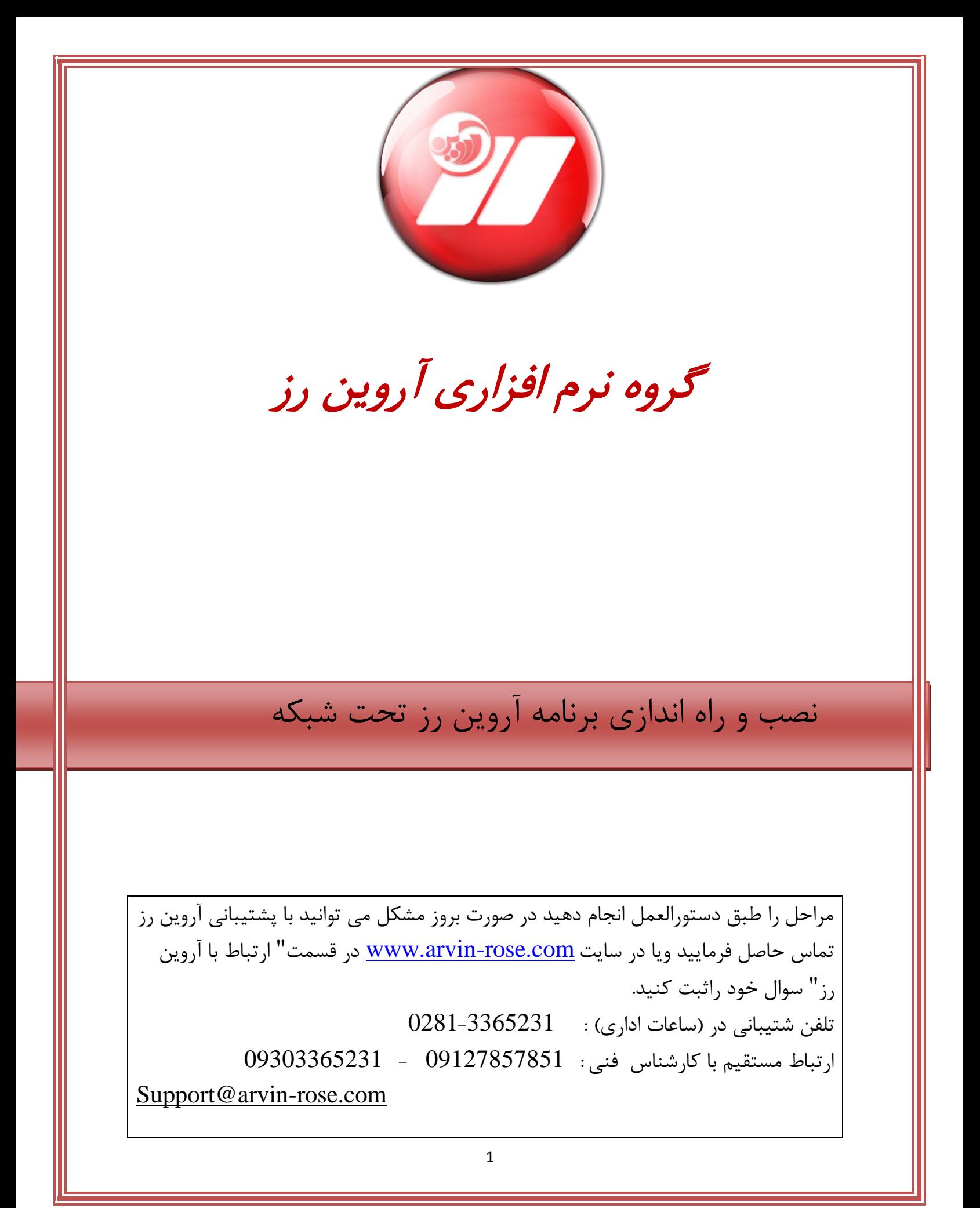

## نصب و راه اندازی برنامه آروين رز تحت شبكه

برای شبكه كردن دو كامپيوتر، شما به سخت افزار شبكه بر روی هر دو سيستم و به مقدار لازم كابل شبكه نياز داريد. بسياری از مادربورد های جديد خودشان دارای پورت شبكه هستند اما اگر مادربورد شما دارای سخت افزار شبكه نيست بايد كارت شبكه را برای هر دو سيستم و به اندازه فاصله دو كامپيوتر كابل شبكه خريداری كنيد. حتما مي دانيد برای شبكه كردن بيش از دو كامپيوتر احتياج به سخت افزارهای ديگری مثل سيستم ارتباط مركزی يا هاب می باشد.

كار تهای شبكه را روی سيستم ها نصب كنيد. اين كارت ها معمولا با استفاده از درايورهای خودشان به راحتي نصب مي شوند.

بعد از نصب كارت شبكه ، حال بايد كابل را به كارت های شبكه دو كامپيوتر وصل كنيد و هر دو كامپيوتر را روشن نماييد.

برای برقراری ارتباط بين سيستمها نياز است به هر دو سيستم IP اختصاص دهيد.

طريقه IP دادن به سيستم ها:

روی هر دو كامپيوتر به قسمت Connections شبكه سيستم خود رفته و گزينه open network and sharing center كليك نماييد

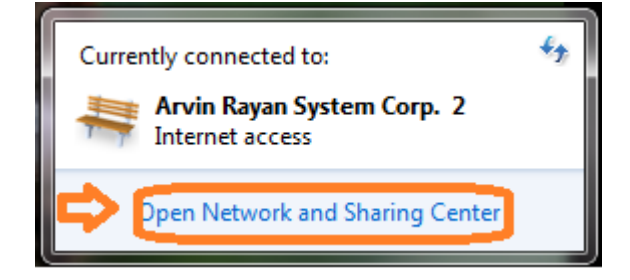

و گزينه Local Area Connections را انتخاب كني

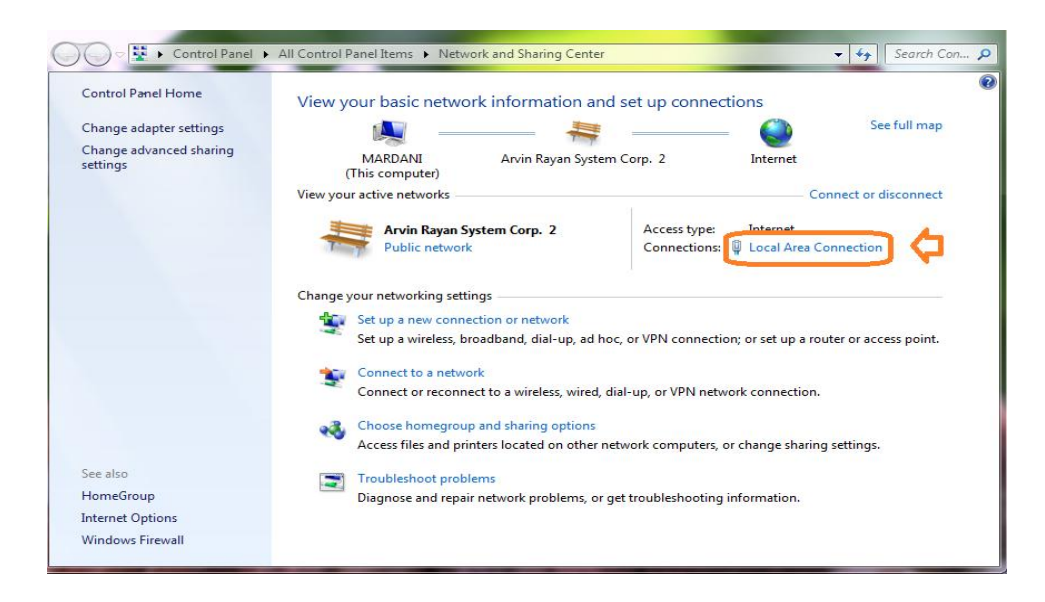

و سپس در پنجره بعدی گزينه ی Properties را انتخاب نماييد.

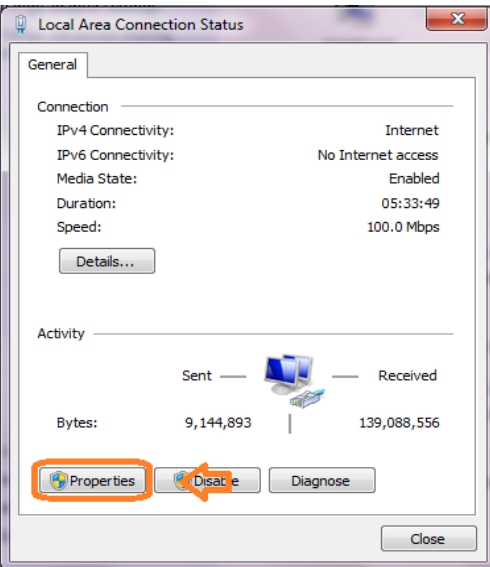

در پنجره باز شده برروی گزينه Protocol TCP/Internet كليک نماييد.

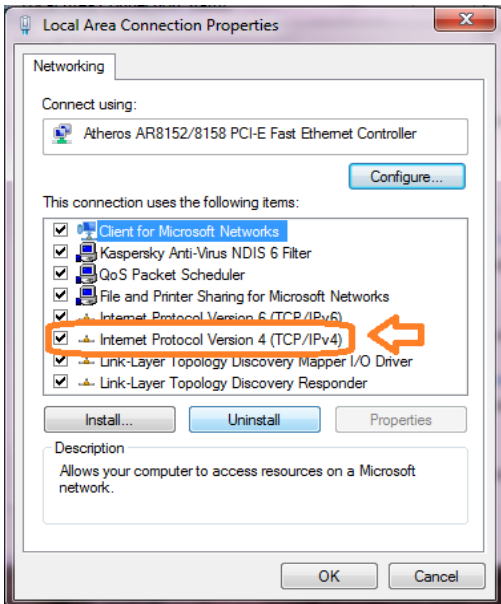

هعمولا گزينه Obtain Automatically an IP Addressد است ،گزينه پيش فرض انتخاب شده است ،گزينه Use The Following ip را انتخاب كنيد و در قسمت IP Address ، به دو سيستم در رنج مناسبي IP اختصاص دهيد.  $\pm$ Address

بِه طور مثال : 192.168.0.1 IP را بِه سيستم سرور وIP2.168.0.2 IP را بِه سيستم كلاينت اختصاص دهيد.

preferred DNS server ٍ default gateway ایّ قسوت در ٍ 255.255.255.0 IP ، سيستن ٍد subnet mask قسوت در سيستم كلاينت ،IP سيستم سرور را قرار دهيد.

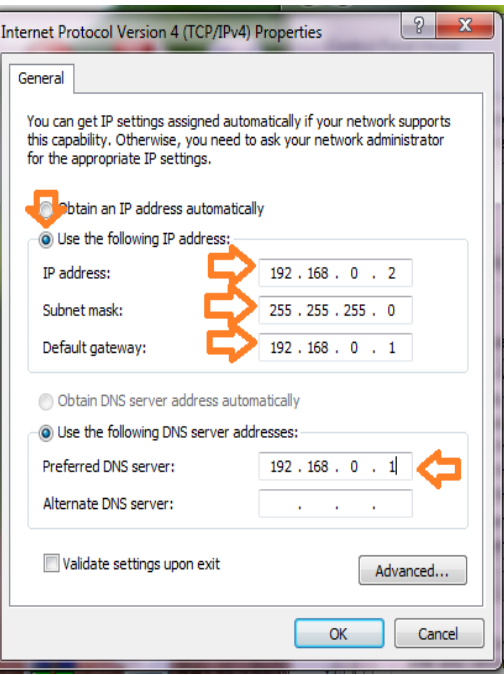

در مرحله بعد بر روی ٍ my computer هر دو سيستم كليک راست نموده و گزينه ٍ properties را انتخاب كنيد.

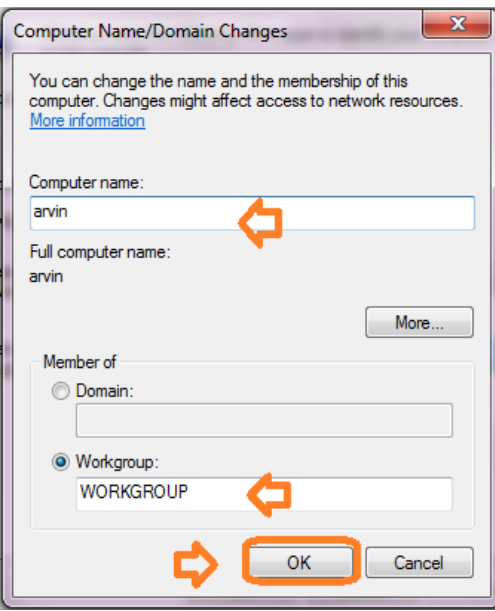

سپس به قسمت Computer Name برويد: هر دو كامپيوتر بايد دارای Workgroup يكساني باشند. برای يكسان كردن آنها روی گزينه Changeكليک كرده و سپس اسمي را برای Workgroup هر دو كامپيوتر وارد نماييد . حتما دقت نماييد كه Computer NameوComputer هر دو كامپيوتر بايد متفاوت باشد و تنها Workgroup ها هستند كه يكسان اند.

حالا ديگر كار شبكه شدن كامپيوترها تمام شده است هر دو كامپيوتر را براى اطمينان يكبار Restart كنيد.

برای راه اندازی برنامه آروين رز تحت شبكه لازم است تنظيمات زير را انجام دهيد .

ابتدا بايد user nameها و پسورد های هر دو سيستم را يكسان قرار دهيد .

سپس بايد چک كنيد تا firewall دو سيستم خاموش باشد.

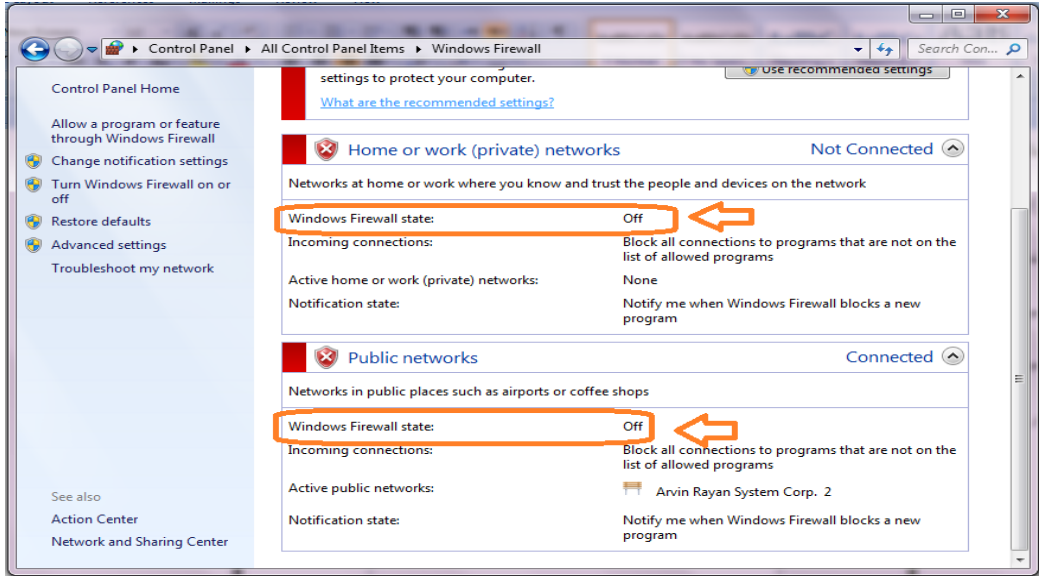

در مرحله بعد بر روی my computer هر دو سيستم كليک راست كرده و گزينه ی manage را انتخاب كنيد.

در پنجره باز شده ابتدا گزينه Local User and Groups را انتخاب كرده.

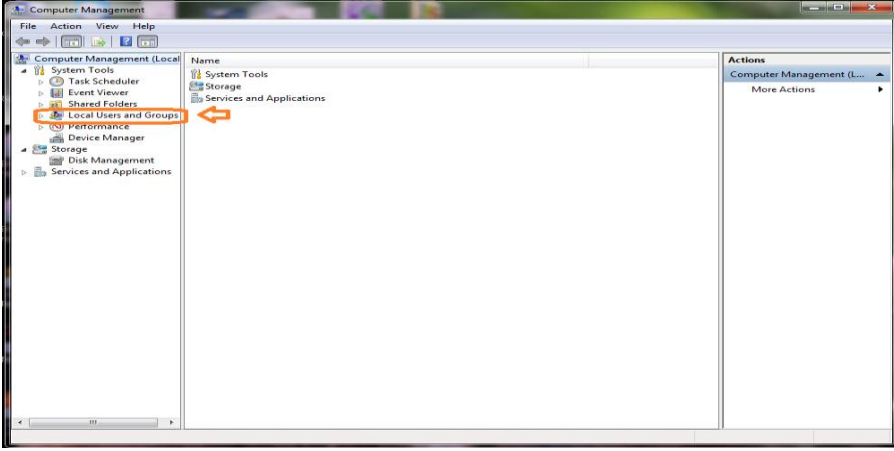

سپس گزينه users ر انتخاب كرده و تمام كاربر ها را بجز كاربر خود سيستم و كاربر ادمين غير فعال كنيد.

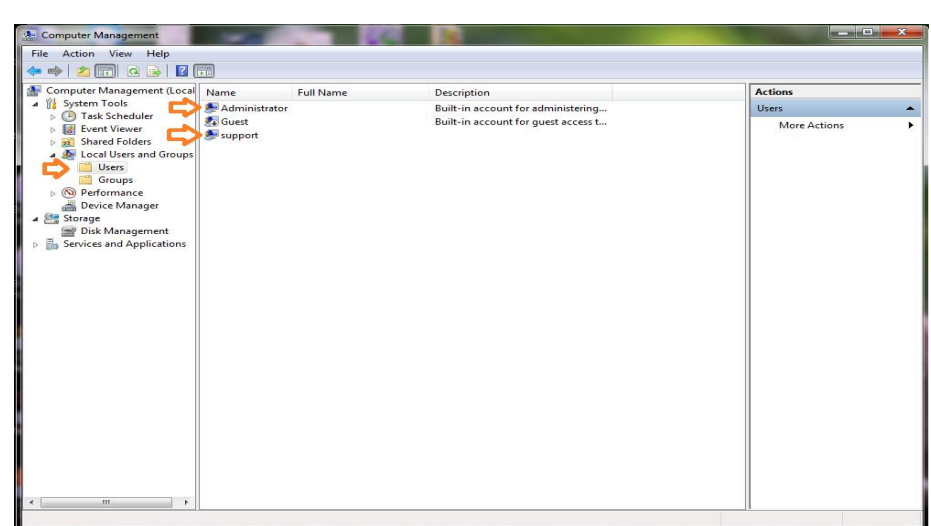

در آخر بايد يكي از درايوهاي سيستم را share كنيد ، بدين منظور ابتدا برروي درايو مورد نظر كليک راست كرده وگزينه hare with و سپس advanced sharing را انتخاب كنيد.

در پنجره باز شده گزينه Advanced Sharing را انتخاب كنيد .

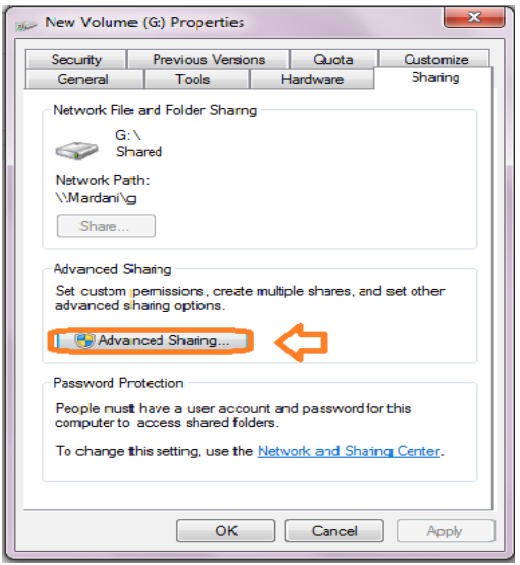

سپس ابتدا گزينه ی  $_{\rm{sharp}}$  share this folder را انتخاب كرده و برروی گزينه  ${\rm{permition}}$ كليک كنيد.

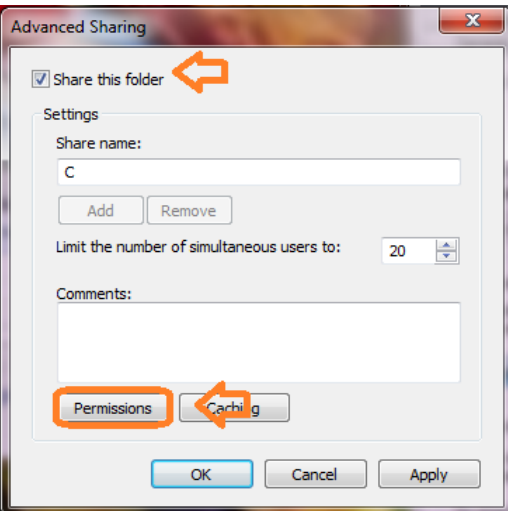

گزينه addرا انتخاب كنيد.

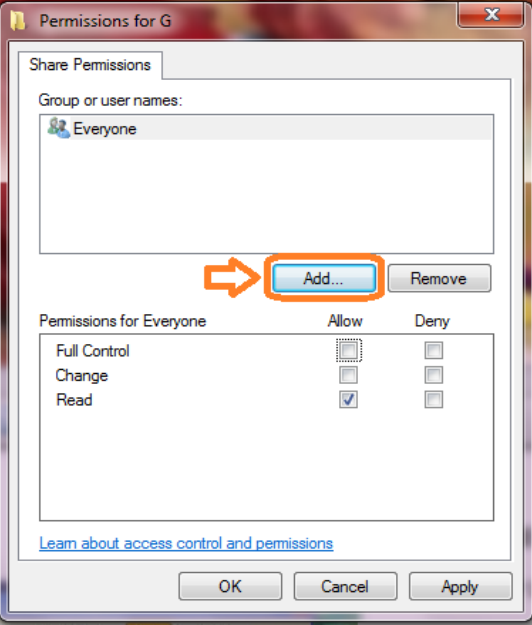

برروی گزينه ... Advanced كليک كنيد.

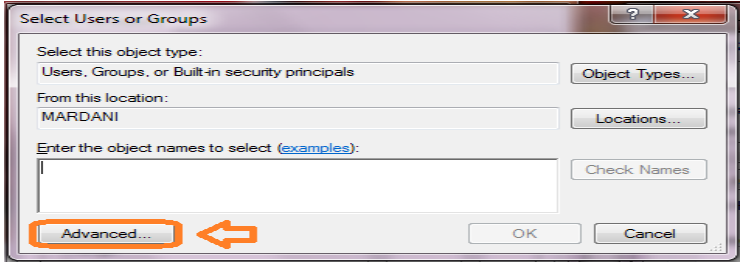

برروی گزينه find now كليک كرده و كاربر Administratorرا انتخاب كنيد سپس برروی گزينه okكليک كنيد.

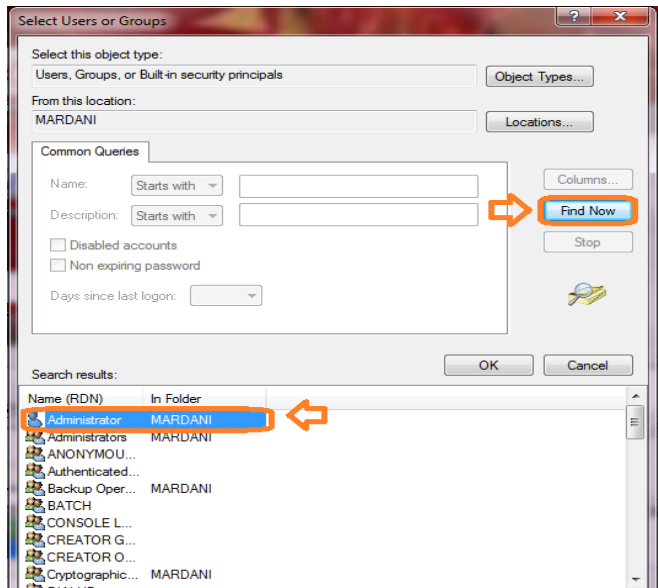

در قسمت بعدی می بايست دسترسي را برای كاربر full control قرار دهيد ، به اين منظور ابتدا گزينه Administrator را انتخاب كنيد، سپس بر روی گزينه Allow كليک كنيد و همين مراحل را برای كاربر خود سيستم نيز انجام دهيد.

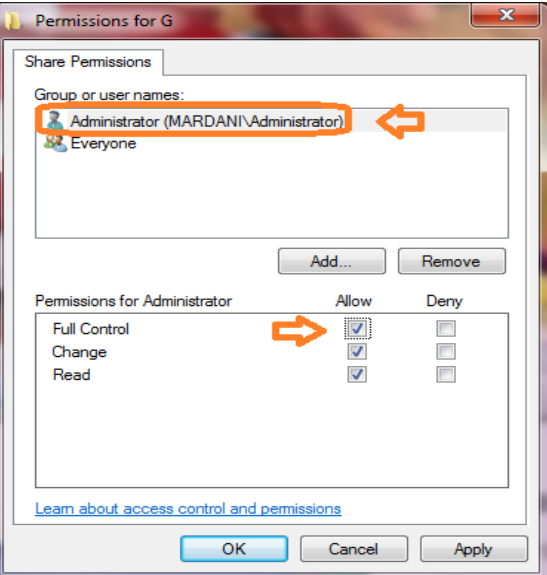

حال می بایست ابتدا از داخل cd برنامه microsoft sql server 2000 را برروی سیستم سرور نصب كرده ، سپس تبرنامه حسابداری آروین رز دو كاربره و يا سه كاربره را برروی هر دو سيستم نصب كنيد . به منظور فعال سازی برنامه لازم است كد سيستم اصلي را برای سيستم سرور و كد سيستم وابسته به شبكه را برای سيستم كلاينت در قسمت كد مجوز وارد نماييد .